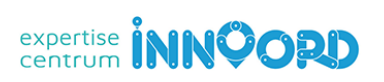

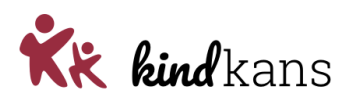

# **Aanvragen van een arrangement bij het Expertisecentrum Innoord via Kindkans**

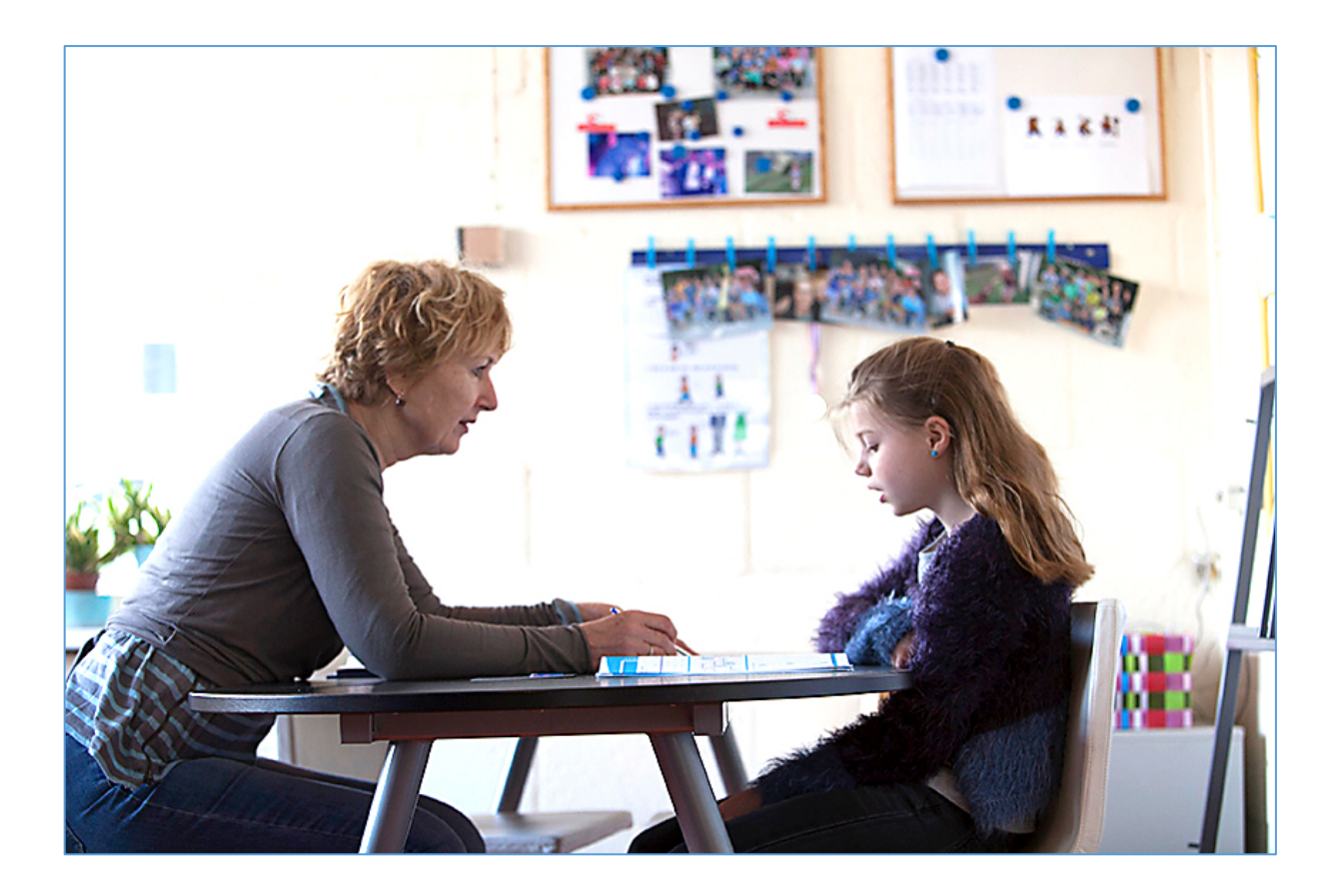

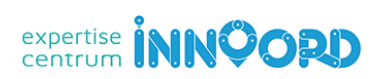

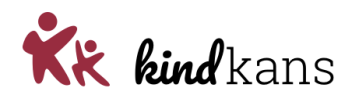

# **Zo vraagt u een arrangement aan**

U bent intern begeleider, werkt met **ParnasSys** en bij uw steunpunt **Expertisecentrum Innoord** wil u een aanvraag voor een **arrangement** indienen in **Kindkans**.

ParnasSys is gekoppeld aan Kindkans. Hierdoor kunt u een aanvraag indienen vanuit ParnasSys zonder het aanmaken van een Groeidocument.

Als er vragen zijn over de stappen in deze handleiding, kunt u contact opnemen met **Petra van den Tempel** (06-42782062) of **Tonnie van Laar** (06-42782061)

U heeft voor uw aanvraag de keuze uit de volgende arrangementen. Raadpleeg hierover vooraf de informatie op de website van EC Innoord via **[expertisecentrum.innoord.nl](https://expertisecentrum.innoord.nl/alle-arrangementen/)** > **[Aanbod](https://expertisecentrum.innoord.nl/alle-arrangementen/)**.

- **A. Leerling met ernstige leesproblemen**
- **B. Leerling met ernstige rekenproblemen**
- **C. Leerling met specifieke ondersteuningsbehoeften op sociaal-emotioneel gebied, werkhouding en/of gedrag**
- **D. Leerling met algehele leerproblemen**
- **E. Leerling met ontwikkelingsachterstand**
- **F. Observatie van een leerling of van een groep**
- **G. Consultatie**
- **H. Ondersteuning bij oudergesprek**
- **I. Individueel Leerling Onderzoek (ILO)**
- **J. Faalangstreductietraining**
- **K. Training executieve functies**
- **L. Rots en watertraining**
- **M. Impulsklas**
- **Q. Tweedejaars nieuwkomer**

Om een specifiek arrangement aan te vragen neemt u de volgende stappen:

- Stap 1. Voeg in ParnasSys waar nodig de **toestemmingsverklaring ouders** toe aan *Leerling* > *Map*.
- Stap 2. Voeg in ParnasSys waar nodig de **vragenlijst ouders** en **vragenlijst school** toe aan *Leerling > Map*.
- Stap 3. Voeg in ParnasSys waar nodig het **ontwikkelingsperspectief** (OP) toe aan *Leerling* > *Map*.
- Stap 4. Voeg in ParnasSys waar nodig het overzicht **niet-methodetoetsen** toe aan *Leerling* > *Map*.
- Stap 5. Voeg in ParnasSys waar nodig een overzicht met **plannen** toe aan *Leerling* > *Map*.
- Stap 6. Voeg in ParnasSys eventueel het overzicht van **ZIEN!** toe aan *Leerling* > *Map*.
- Stap 7. Voeg in ParnasSys eventueel een overzicht met relevante **notities** toe aan *Leerling* > *Map*.
- Stap 8. Voeg in ParnasSys waar nodig **extra bijlagen** toe aan *Leerling* > *Map*.
- Stap 9. Maak in ParnasSys een **hulpvraag** met het gewenste aanvraagtype (zie hierover stap 9) via *Leerling* > *Begeleiding* > *Kindkans (OSO)* aan met de relevante bijlagen en verzend deze.
- Stap 10. De **status** van de ingezonden hulpvraag wijzigt automatisch in *aanmelding EC Innoord*.

Op de volgende pagina's vindt u een toelichting bij deze stappen.

**Handleiding voor intern begeleiders versie 20-2-2024** 2

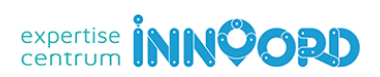

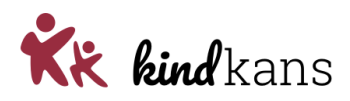

#### **Stap 1a. Toestemmingsverklaring ouders bij aanvraag van een arrangement**

Deze stap is verplicht bij de arrangementen A, B, C, D, E, F, J, K, L, M en Q.

Voeg een scan toe van deze door de ouders ondertekende verklaring:

[Toestemmingsverklaring ouders bij aanvraag van een](https://expertisecentrum.innoord.nl/wp-content/uploads/2024/02/Toestemmingsverklaring-ouders-bij-aanvraag-van-een-arrangement-versie-20-02-2024.pdf) arrangement

#### *Belangrijk: Kies voor een duidelijke bestandsnaam bij het opslaan van alle gescande documenten!*

Inloggen in ParnasSys > kies *Leerling* > selecteer leerling > *Map* > *Documenten* > *Nieuw bestand* > vul bij *Onderwerp* de term *Toestemmingsverklaring ouders* in > kies bij *Categorie* een categorie > selecteer via *Bestand kiezen* het bestand op uw computer > *Opslaan*.

#### **Stap 1b. Toestemmingsverklaring ouders bij aanvraag van een Individueel Leerling onderzoek**

Deze stap is alleen verplicht bij een Individueel Leerling Onderzoek (arrangement I).

Voeg een scan toe van deze door de ouders ondertekende verklaring:

[Toestemmingsverklaring ouders bij](https://expertisecentrum.innoord.nl/wp-content/uploads/2024/02/Toestemmingsverklaring-ouders-bij-aanvraag-van-een-Individueel-Leerling-Onderzoek-versie-20-02-2024.pdf) aanvraag van een Individueel Leerling Onderzoek

Inloggen in ParnasSys > kies *Leerling* > selecteer leerling > *Map* > *Documenten* > *Nieuw bestand* > vul bij *Onderwerp* de term *Toestemmingsverklaring ouders* in > kies bij *Categorie* een categorie > selecteer via *Bestand kiezen* het bestand op uw computer > *Opslaan*.

#### **Stap 2a. Vragenlijst ouders**

Deze stap is alleen verplicht bij een Individueel Leerling Onderzoek (arrangement I).

Voeg een scan toe van deze door ouders ondertekende verklaring:

Vragenlijst ouders [bij aanvraag van een Individueel Leerling Onderzoek](https://expertisecentrum.innoord.nl/wp-content/uploads/2024/02/Vragenlijst-ouders-bij-aanvraag-van-een-Individueel-Leerling-Onderzoek-versie-20-2-2024.pdf)

Kies in ParnasSys: *Leerling* > selecteer leerling > *Map* > *Documenten* > *Nieuw bestand* > vul bij Onderwerp de term *Vragenlijst ouders* in > kies bij *Categorie* een categorie > selecteer via *Bestand kiezen* het bestand op uw computer > *Opslaan*.

#### **Stap 2b. Vragenlijst school**

Deze stap is alleen verplicht bij een Individueel Leerling Onderzoek (arrangement I).

Voeg een scan toe van deze door de school ingevulde vragenlijst:

[Vragenlijst school bij aanvraag van een Individueel Leerling Onderzoek](https://expertisecentrum.innoord.nl/wp-content/uploads/2024/02/Vragenlijst-school-bij-aanvraag-van-een-Individueel-Leerling-Onderzoek-versie-20-02-2024.pdf)

Kies in ParnasSys: *Leerling* > selecteer leerling > *Map* > *Documenten* > *Nieuw bestand* > vul bij Onderwerp de term *Vragenlijst school* in > kies bij *Categorie* een categorie > selecteer via *Bestand kiezen* het bestand op uw computer > *Opslaan*.

**Handleiding voor intern begeleiders versie 20-2-2024** 3

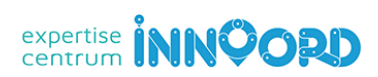

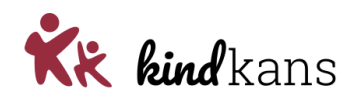

# **Stap 3. Ontwikkelingsperspectief**

Deze stap is verplicht bij arrangement A, B, C, D, E, I, M en Q

Kies in ParnasSys: *Leerling* > selecteer leerling > *Begeleiding* > *Ontwikkelingsperspectief* > *Toevoegen.*

- **Beginsituatie:** controleer gegevens en vul veld *Welke interventies hebben al plaatsgevonden en waren deze effectief?* Dit is verplicht bij een aanvraag. Kloppen gegevens niet? Ga terug naar *Leerling* en pas via *Map* notities aan, via *Personalia* > *Medisch* de medische gegevens of via *Toetsen > IQ-toetsen* de IQ-gegevens.
- **Uitstroomniveau:** kies, waar relevant bij uw hulpvraag vanaf groep 6, onderaan *Uitstroombestemming* en eventueel toelichting of verwijzing per vakgebied.

Klik op *Opslaan*. Kies *Overzichten* > *Leerlingvolgsysteem* > *Begeleiding* > *Ontwikkelingsperspectief* > *PDF-knop* > selecteer leerling > selecteer gewenste OP > *Volgende* > vink *Toon logo* en *Overzicht opslaan in leerlingmap* aan > *Overzicht ophalen*.

# **Stap 4. Niet-methodetoetsen**

Deze stap is verplicht bij arrangement A, B, C, D, E, I, J, K, L, M en Q

Kies in ParnasSys: *Overzichten* > *Leerlingvolgsysteem* > *Niet-methodetoetsen leerling > Nietmethodetoetsen leerlingen > PDF-knop >* selecteer leerling > *Volgende* > kies bij *Varianten* de variant *Standaard* > vink *Overzicht opslaan in leerlingmap aan* > *Bevestigen.*

#### **Stap 5. Plannen**

Deze stap is verplicht bij arrangement A, B, C, D, E, I, K, M en Q

Kies in ParnasSys: *Overzichten* > *Leerlingvolgsysteem* > *Begeleiding > Selectie plannen met opmaak > PDF-knop >* selecteer leerling > *Volgende* > selecteer recente en relevante plannen > *Volgende* > vink alle opties met *Toon logo* en *Overzicht opslaan in leerlingmap* aan > *Overzicht ophalen.*

#### **Stap 6. ZIEN!**

Deze stap is, als u als school ZIEN! gebruikt, verplicht bij arrangement C en M.

Kies in ParnasSys: *Overzichten* > *Leerlingvolgsysteem* > *Begeleiding > ZIEN Observatielijst leerling > PDF-knop >* selecteer leerling > *Volgende* > selecteer bij *Observatielijst ZIEN* de gewenste lijst > selecteer bij *Varianten* de opties *Per categorie* en *Per stelling* > vink *Overzicht opslaan in leerlingmap* aan > *Bevestigen.*

#### **Stap 7. Notities**

Deze stap is meestal optioneel. Bij de arrangementen F en I zijn in ieder geval de notities over belemmerende en stimulerende factoren verplicht.

Kies in ParnasSys: *Overzichten* > *Leerlingvolgsysteem* > *Notities > Notities leerling > PDF-knop >*  selecteer leerling > *Volgende* > selecteer relevante notities die niet in het OP staan > *Volgende* > vink *Toon logo* en *Overzicht opslaan in leerlingmap* aan > *Overzicht ophalen.*

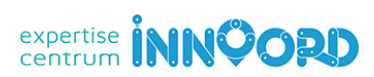

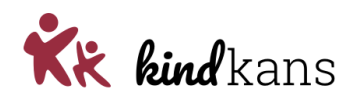

# **Stap 8. Extra bijlagen (als onderzoeksverslag)**

Een onderzoeksverslag is, als dit aanwezig is, bij de arrangementen A, B, C, D, E, I en M verplicht.

Controleer of u de juiste bestanden meestuurt. Mocht u na stap 7 nog belangrijke bijlagen hebben en bevinden zich deze nog niet bij *Leerling > Map*? Kies dan in ParnasSys: *Leerling* > selecteer leerling > *Map* > *Documenten* > *Nieuw bestand >* vul bij *Onderwerp* een onderwerp in > kies bij *Categorie* een categorie > selecteer via *Bestand kiezen* het bestand (zorg voor een heldere bestandsnaam) op uw computer > *Opslaan*.

## **Stap 9. Hulpvraag naar Kindkans met bijlagen**

Kies in ParnasSys: *Leerling* > selecteer leerling > *Begeleiding* > *Kindkans (OSO)* > *Nieuwe zorgvraag toevoegen.* Kies bij *Hulpvraag* bij *Samenwerkingsverband* het samenwerkingsverband *PO2707 Amsterdam* en bij *Aanvraagtype* een van de types van EC Innoord:

- **EC Innoord Ernstige leesproblemen**
- **EC Innoord Ernstige rekenproblemen**
- **EC Innoord Specifieke ondersteuningsbehoeften**
- **EC Innoord Algehele leerproblemen**
- **EC Innoord Ontwikkelingsachterstand**
- **EC Innoord Observatie**
- **EC Innoord Consultatie**
- **EC Innoord Ondersteuning bij oudergesprek**
- **EC Innoord Individueel Leerling Onderzoek (ILO)**
- **EC Innoord Faalangstreductietraining**
- **EC Innoord Training executieve functies**
- **EC Innoord Rots en watertraining**
- **EC Innoord Impulsklas**
- **EC Innoord Tweedejaars nieuwkomer**

Voer bij *Omschrijving* een compacte motivatie en onderbouwing van de aanvraag in. Maak in deze motivatie duidelijk wat u van EC Innoord verwacht en waarom. In de bijlagen heeft u aangegeven hoe de ontwikkeling van de leerling is verlopen en welke hulp u al heeft geboden.

Selecteer bij *Gegevensblokken* uitsluitend *Bijlages*. Vink alle andere (blauwe) vinkjes uit. De meeste zijn niet relevant en de PDF-overzichten in ParnasSys bij stap 4 voor *toetsresultaten* en stap 5 voor *plannen* zijn veel leesbaarder dan de OSO-standaarden.

Bij *Toelichting onderwijsbehoeften* is een bijlage verplicht om de hulpvraag te kunnen verzenden. Standaard verzendt u hier automatisch het OP (zie stap 1 en 2). Mocht u deze stap heel bewust willen overslaan, zorg dan voor een document *leeg.docx* op uw computer dat u met de knop *Bestand kiezen* kunt selecteren. Klik vervolgens op de knop *Bijlage toevoegen*.

Voeg bij *Toegevoegde bijlages* met de knop *Bijlage uit map* de bestanden (stap 1 tot en met 8) toe die uw aanvraag ondersteunen.

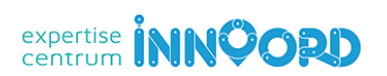

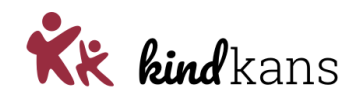

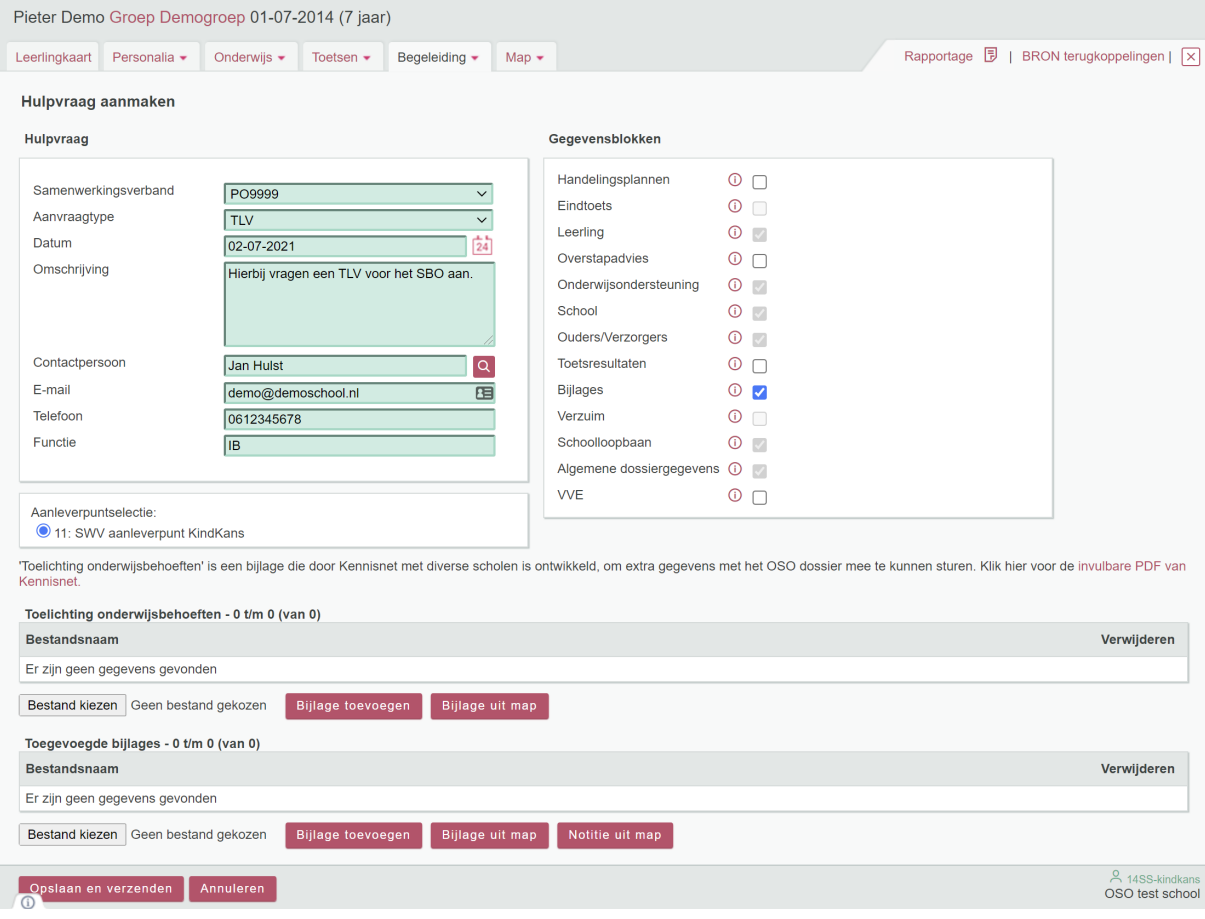

Klik op *Opslaan en verzenden* en bevestig met *Ok*.

# **Stap 10. Status in Kindkans naar Aanmelding EC Innoord**

Stap 10 in Kindkans wordt automatisch voor u uitgevoerd. Bij de keuze voor een aanvraagtype van EC Innoord wordt de status automatisch gewijzigd in *Aanmelding EC Innoord*.

**U heeft uw aanvraag ingediend!** U ontvangt vanuit EC Innoord nader bericht per mail.

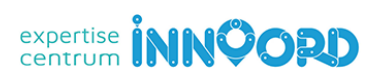

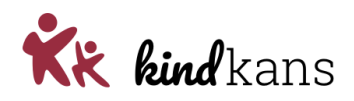

# **Vervolg na stap 10**

**En hoe gaat het dan na het indienen van de hulpvraag?** Als EC Innoord uw hulpvraag heeft ontvangen, dan wijzigt EC Innoord binnen twee weken de status in *aanmelding EC Innoord ontvangen.* U ontvangt hierover een mail. Als dit niet gebeurt, controleer dan goed of u zelf alle stappen én vooral ook stap 10 heeft uitgevoerd.

Soms missen er bijlagen en heeft u voor uw hulpvraag stap 11 nodig.

● Stap 11. De **bijlagen aanvullen** bij de ingezonden hulpvraag.

**Ik was bijlagen vergeten. Wat doe ik nu?** Het is mogelijk dat u zelf kort na stap 10 constateert dat er toch bijlagen missen in Kindkans. Als de status van de hulpvraag nog gewoon *aanmelding EC Innoord*  is en nog niet is gewijzigd door EC Innoord. Neem in dat geval (alleen) stap 11.

**Mijn hulpvraag krijgt de status …***aanvulling nodig* **of …***aanvraag incompleet***. Wat doe ik nu?** Het is mogelijk dat u van EC Innoord bericht ontvangt dat er bijlagen missen in Kindkans. EC Innoord heeft de status van de hulpvraag gewijzigd in *dossier incompleet EC Innoord*. U krijgt hierover bericht. Neem in dat geval stap 11.

## **Stap 11. Bijlagen aanvullen**

Inloggen in ParnasSys > kies *Leerling* > selecteer leerling > *Begeleiding* > *Kindkans (OSO)* voor een overzicht van de verzonden zorgvragen. Kies *Statussen updaten* voor de meest recente status.

Maak geen nieuwe zorgvraag om de bijlagen bij een bestaande hulpvraag in Kindkans aan te vullen, maar klik bij op de reeds verzonden zorgvraag op de knop *Bewerken.* Met de knop *Bijlage uit map*  kunt u een ontbrekend bestand toevoegen. Kies ten slotte *Bijlagen verzenden*.

De status wijzigt nu automatisch van *dossier incompleet EC Innoord* weer naar *aanmelding EC Innoord*. Voeg ontbrekende bijlagen daarom wel graag toe op de dezelfde dag en niet verspreid over meerdere dagen!

Ontbreekt de bijlage die u wilt verzenden nog in de lijst? Neem dan eerst stap 8.

#### **En daarna?**

**En daarna?** Als EC Innoord een volledige hulpvraag heeft ontvangen, dan wijzigt EC Innoord de status eerst in *aanmelding EC Innoord ontvangen.* De directie van EC Innoord controleert vervolgens het dossier.

- Wanneer de aanvraag op orde is, vult EC Innoord een aanpak in, waarbij er een behandelaar wordt gekoppeld en zet de status op *Gearrangeerd EC Innoord.* U ontvangt hierover een mail.
- Wanneer de aanvraag niet op orde is, zet EC Innoord de status op *Afgewezen EC Innoord.* U ontvangt hierover een mail.

De BPO-er gaat aan de slag met het dossier. Alle documenten worden toegevoegd bij de aanpak. Na de evaluatie wordt de status op *geëvalueerd EC Innoord* gezet.

Vervolgens zal EC Innoord alle gegevens verwerken en zet de status op *afgerond EC Innoord*.